# **• Самоучитель**

# Татьяна Сидорина **Microsoft**® ual Studio C++

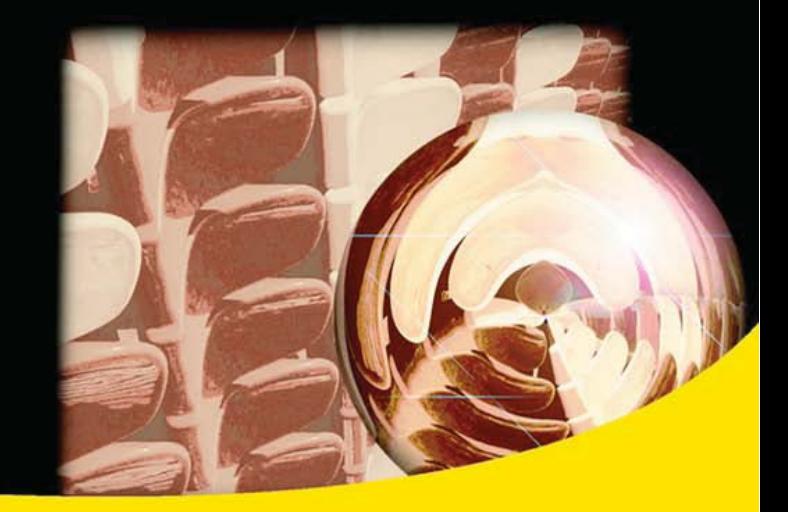

Создание различных типов приложений Разработка интерфейса: окна диалога, меню, панель управления, строка состояния Работа с графикой и использование Unicode Обработка графических и текстовых файлов Работа с мастером построения приложения MFC AppWizard и редактором ресурсов Создание справочной системы приложения Справочник по классам и функциям **библиотеки МFC** 

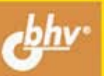

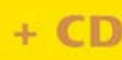

УДК 681.3.06

ББК 32.973.26-018.2

С34

#### **Сидорина Т. Л.**

 С34 Самоучитель Microsoft Visual Studio C++ и MFC. — СПб.: БХВ-Петербург, 2009. — 848 с.: ил. + CD-ROM

ISBN 978-5-9775-0284-9

Книга предназначена для обучения разработке различных типов Windowsприложений с использованием библиотеки MFC в среде Microsoft Visual Studio С++. Описано создание и работа с элементами интерфеса приложения: окна диалога, меню, панель управления, строка состояния и др. Показана работа с графическими и текстовыми файлами: отображение графической и текстовой информации, масштабирование изображения, работа с метафайлами, просмотр видеороликов. Уделено внимание редактору ресурсов, созданию справочной системы с помощью HTML Help WorkShop. Приведена справочная информация по классам и функциям библиотеки MFC. Компакт-диск содержит демонстрационные примеры, рассмотренные в книге.

#### *Для программистов*

УДК 681.3.06 ББК 32.973.26-018.2

#### **Группа подготовки издания:**

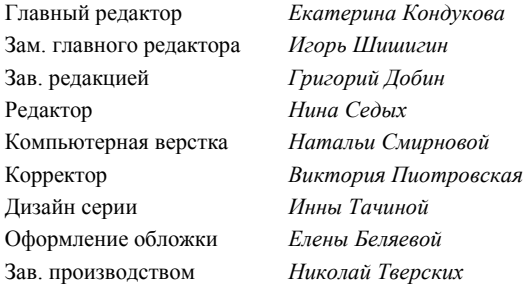

Лицензия ИД № 02429 от 24.07.00. Подписано в печать 30.09.08. Формат 70 $\times$ 100 $^{1}/_{16}$ . Печать офсетная. Усл. печ. л. 68,37. Тираж 2000 экз. Заказ № "БХВ-Петербург", 194354, Санкт-Петербург, ул. Есенина, 5Б. Отпечатано с готовых диапозитивов в ГУП "Типография "Наука" 199034, Санкт-Петербург, 9 линия, 12

ISBN 978-5-9775-0284-9 © Сидорина Т. Л., 2008

© Оформление, издательство "БХВ-Петербург", 2008

# Оглавление

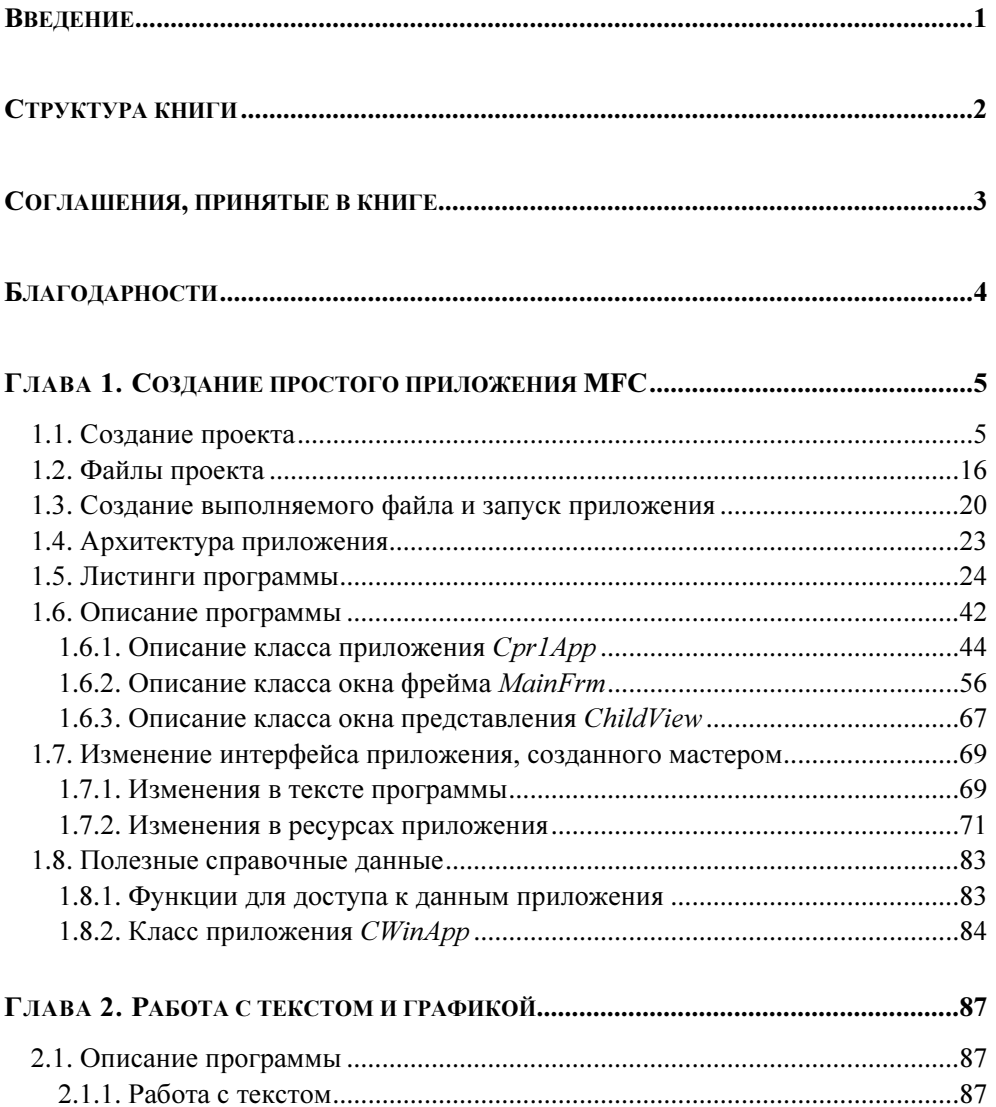

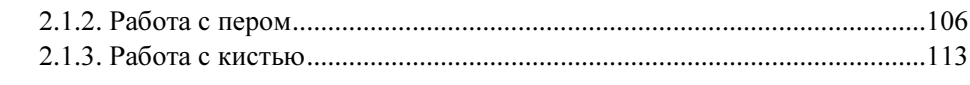

#### ГЛАВА 3. КАРТИНКИ, КНОПКИ И КУРСОРЫ В ОКНЕ ПРЕДСТАВЛЕНИЯ ...............123

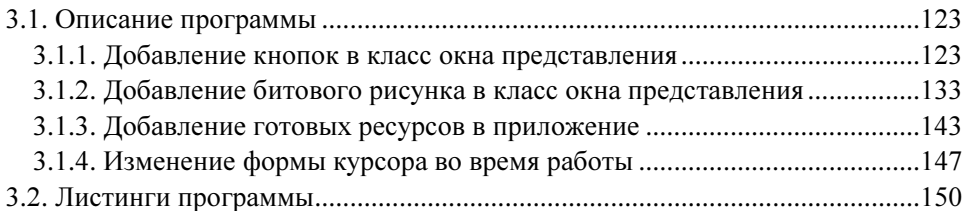

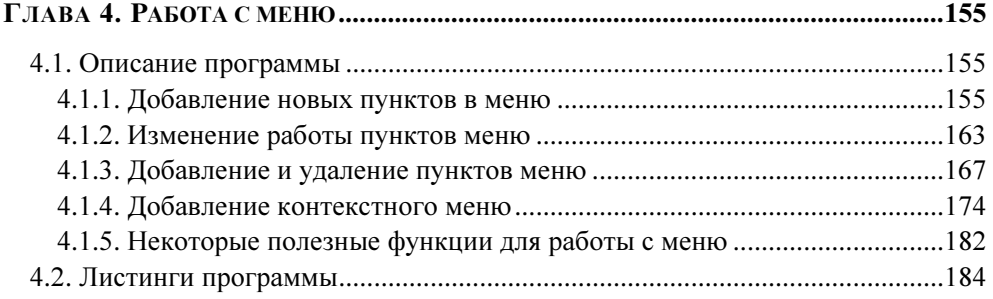

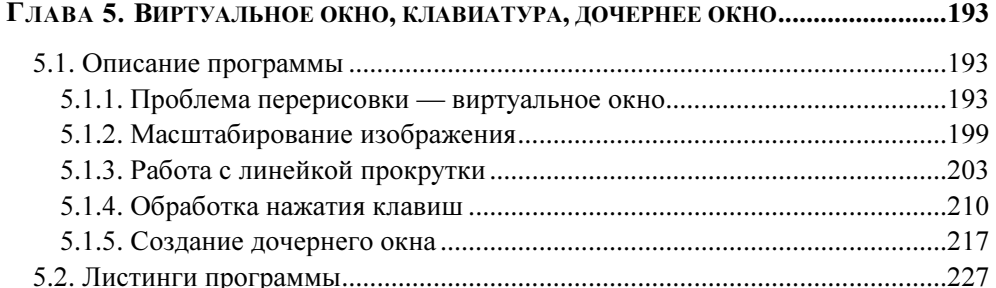

### ГЛАВА 6. ОСНОВНЫЕ ЭЛЕМЕНТЫ УПРАВЛЕНИЯ ДИАЛОГОВЫХ ОКОН...............237

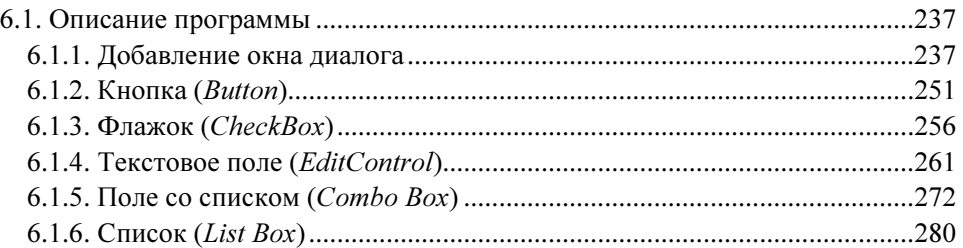

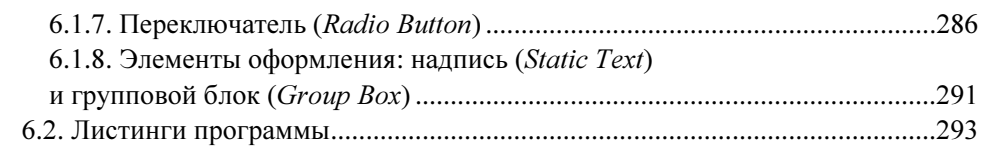

#### ГЛАВА 7. ДОПОЛНИТЕЛЬНЫЕ ЭЛЕМЕНТЫ УПРАВЛЕНИЯ ДИАЛОГОВЫХ ОКОН ..................................................................................................299

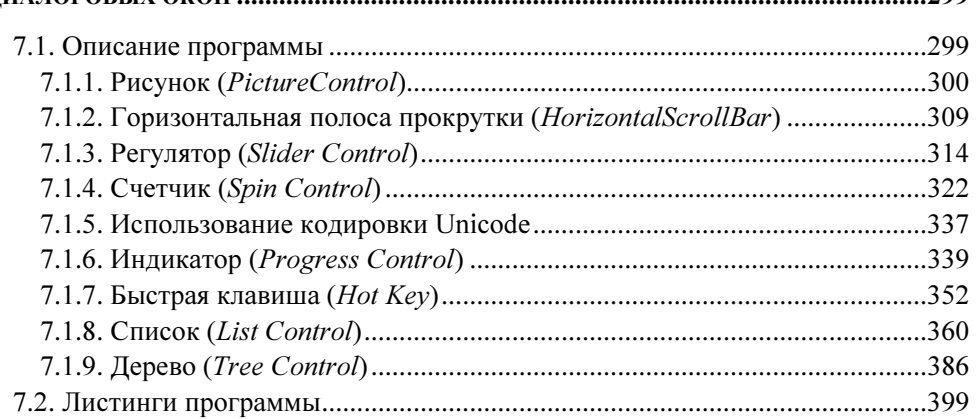

#### ГЛАВА 8. ВСПОМОГАТЕЛЬНЫЕ ЭЛЕМЕНТЫ УПРАВЛЕНИЯ

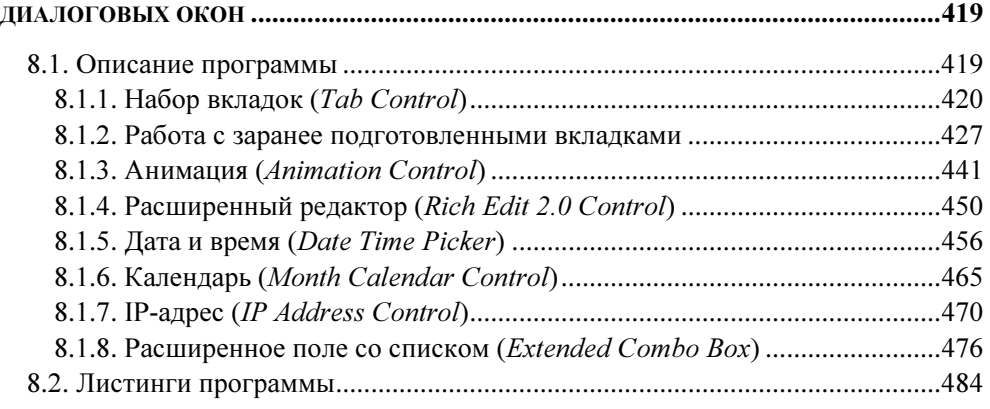

#### ГЛАВА 9. ПАНЕЛЬ ИНСТРУМЕНТОВ И СТРОКА СОСТОЯНИЯ ...............................499 9.1. Описание программы .....................................................................................500 9.1.1. Панель инструментов (ToolBar) .............................................................500 9.1.2. Строка состояния (StatusBar) ..................................................................506 9.1.3. Добавление кнопок на панель инструментов ........................................508

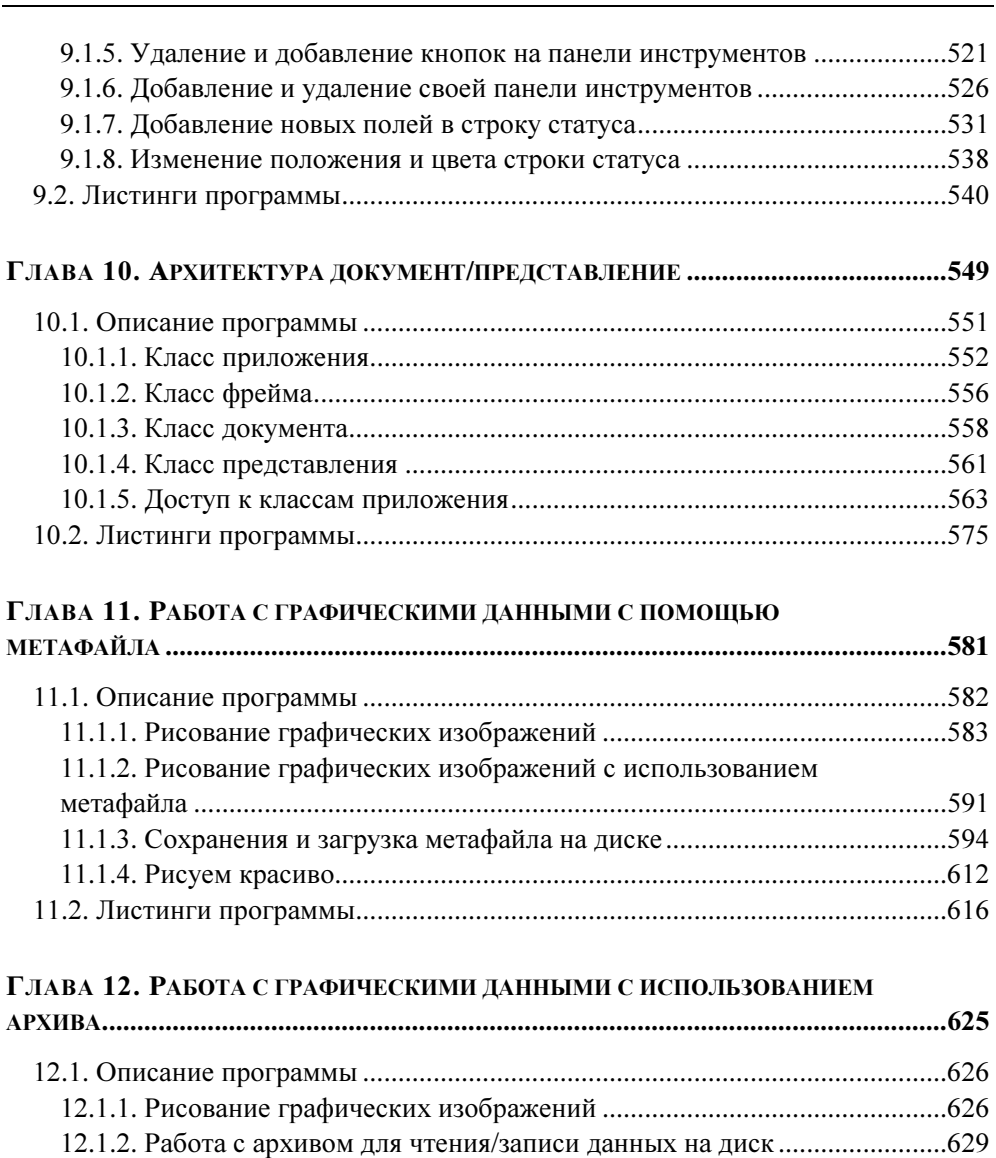

12.1.3. Дополнительные возможности работы с файлами .............................639 12.2. Листинги программы ....................................................................................654

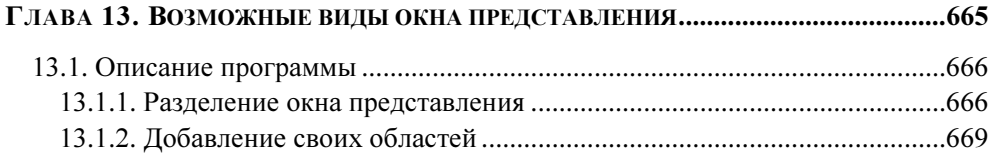

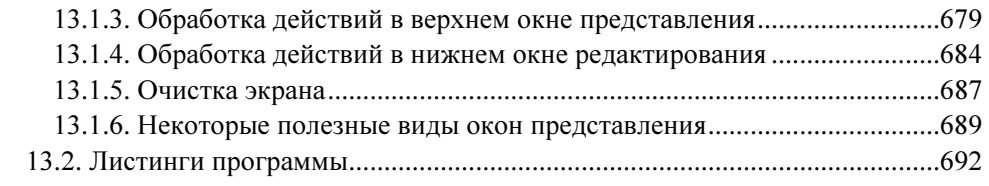

#### ГЛАВА 14. МНОГОДОКУМЕНТНОЕ ПРИЛОЖЕНИЕ ................................................697

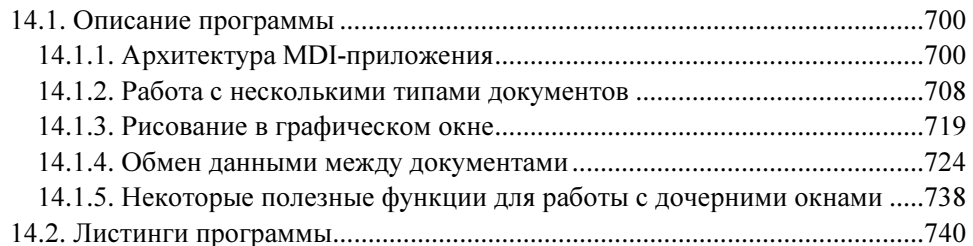

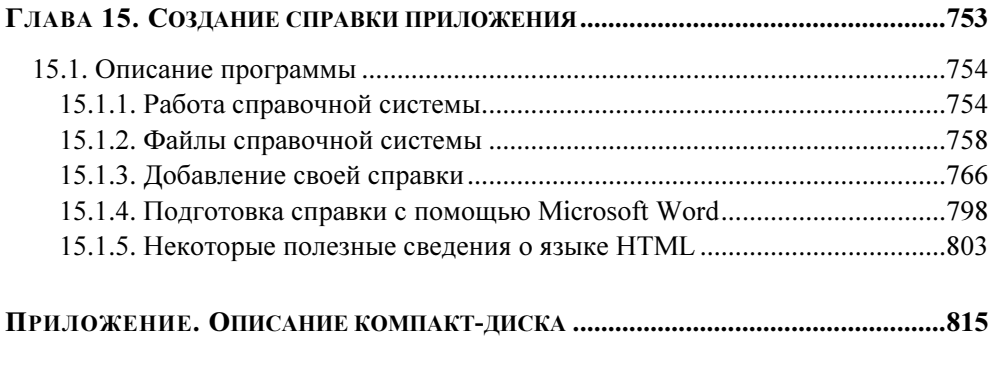

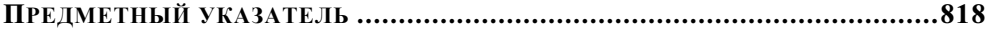

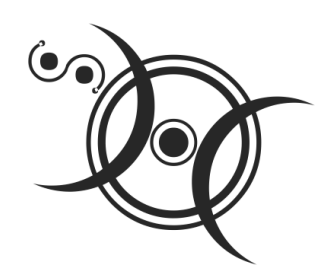

## Создание простого приложения МГС

### 1.1. Создание проекта

Применение MFC для создания Windows-приложений позволяет использовать целые блоки заранее написанного (компанией Microsoft) и готового к работе кода, что значительно упрощает и ускоряет создание программы. Мастер построения приложения создает основной шаблон приложения, используя настройки, выбираемые программистом при создании проекта.

Для создания приложения MFC надо запустить программу Microsoft Visual Studio 2005 (при стандартной установке это выполняется с помощью системного меню Пуск | Программы | Microsoft Visual Studio 2005 | Microsoft Visual Studio 2005 (Start | Programs | Microsoft Visual Studio 2005 | Microsoft Visual Studio 2005)). После запуска появится стартовая страница (Start Page) (рис. 1.1). Чтобы создать новый проект, надо на стартовой странице в строке Create (Создать) нажать ссылку Project (Проект) или выполнить команду меню File | New | Project (Файл | Новый | Проект), как показано на рис. 1.1.

Затем в появившемся окне New Project (Новый проект) надо задать тип проекта, его местоположение и название:

- 1. В дереве **Project types** (Тип проекта) надо выбрать лист **MFC** и в области **Templates** (Шаблоны) — **MFC** Application (МFC-приложение) (рис. 1.2, *a*).
- 2. С помощью кнопки Browse (Просмотр) выбрать местоположение создаваемого проекта:
	- в открывшемся окне Project Location (Расположение проекта) выбрать нужный диск и папку для проекта, причем поле Folder name (Имя папки) заполнять не надо (рис. 1.2, 6);

при нажатии кнопки **Open** (Открыть) выбранное местоположение появится в поле **Location** (Расположение) (рис. 1.2,  $\epsilon$ ).

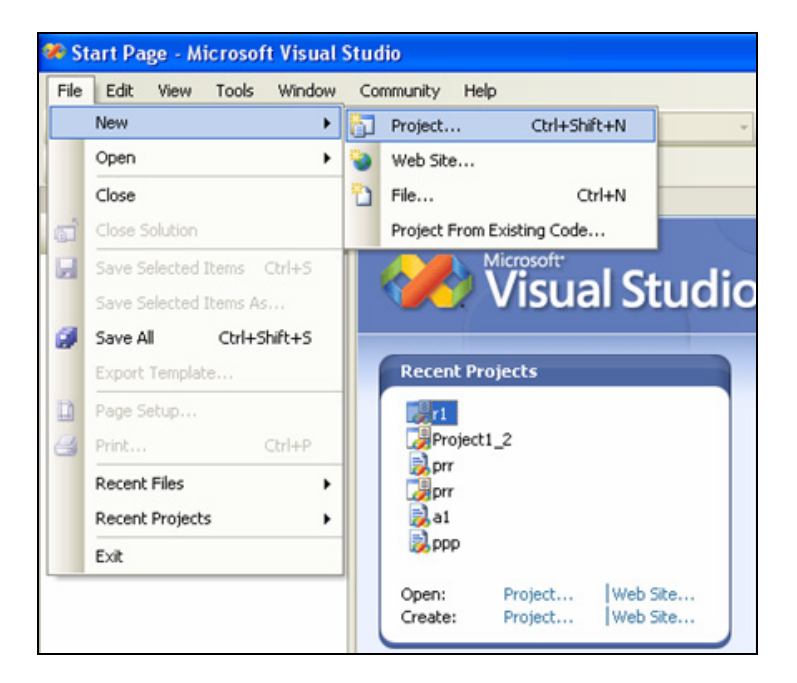

Рис. 1.1. Создание нового проекта

3. Задать в поле Name (Имя) имя проекта - pr1 (рис. 1.2, в) и нажать кноп-KV OK.

После этого появится окно для выбора свойств приложения MFC Application **Wizard** (Мастер создания приложения) со следующими вкладками:

1. **Overview** (Обзор) — здесь перечислены установки, предлагаемые мастером по умолчанию (многодокументное приложение, без поддержки работы с базой данных, без поддержки работы со смешанными документами) (рис. 1.3). Чтобы создать простое однодокументное приложение, эти установки надо изменить.

#### **ПРИМЕЧАНИЕ**

Для выбора нужной вкладки надо щелкнуть по ее названию в левом списке или воспользоваться кнопками последовательного перехода между вкладками Next (Следующая) и Previous (Предыдущая).

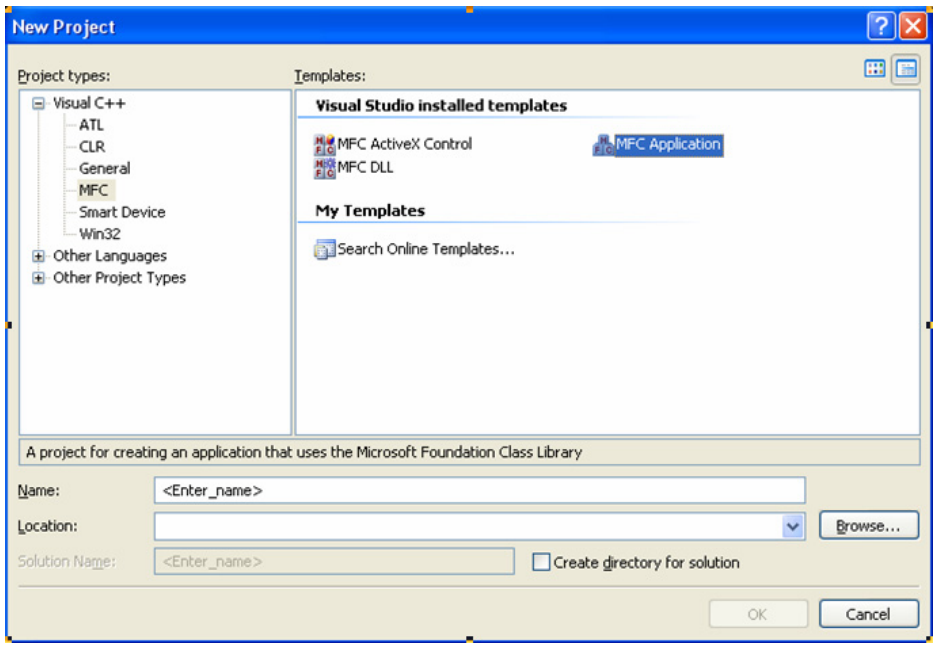

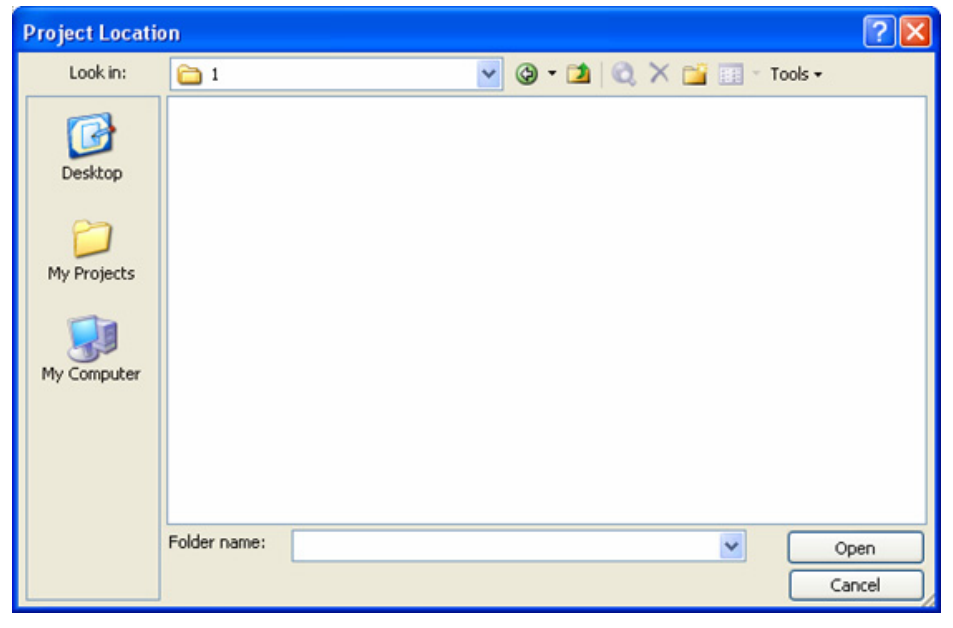

а

Рис. 1.2. Создание проекта: выбор шаблона (а), местоположения проекта (б)

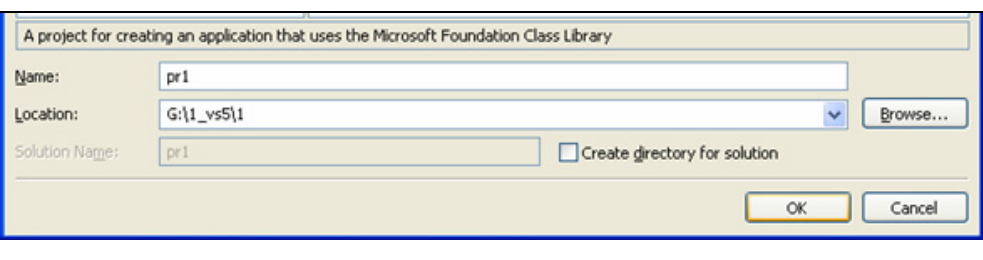

в

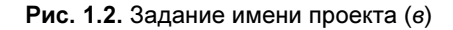

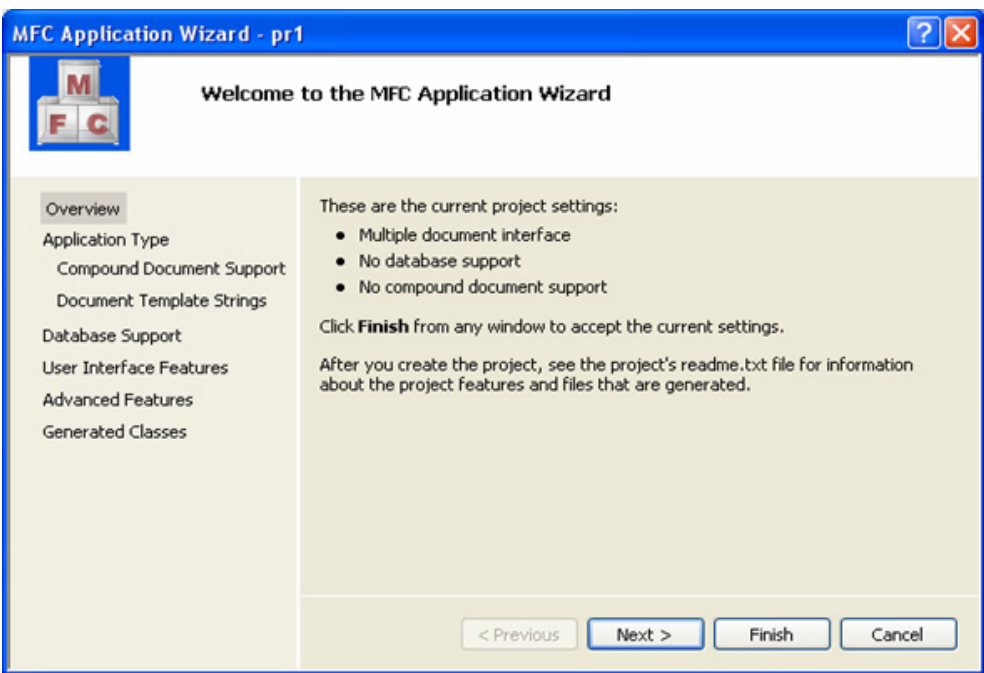

Рис. 1.3. Установки проекта, предлагаемые мастером по умолчанию

- 2. Application Type (Тип приложения) на этой вкладке задаются следующие настройки (рис. 1.4):
	- • положение переключателя Application type вместо Multiple document (Многодокументное приложение) надо изменить на Single document (Однодокументное приложение). Работа с многодокументным приложением будет рассмотрена в гл. 14;

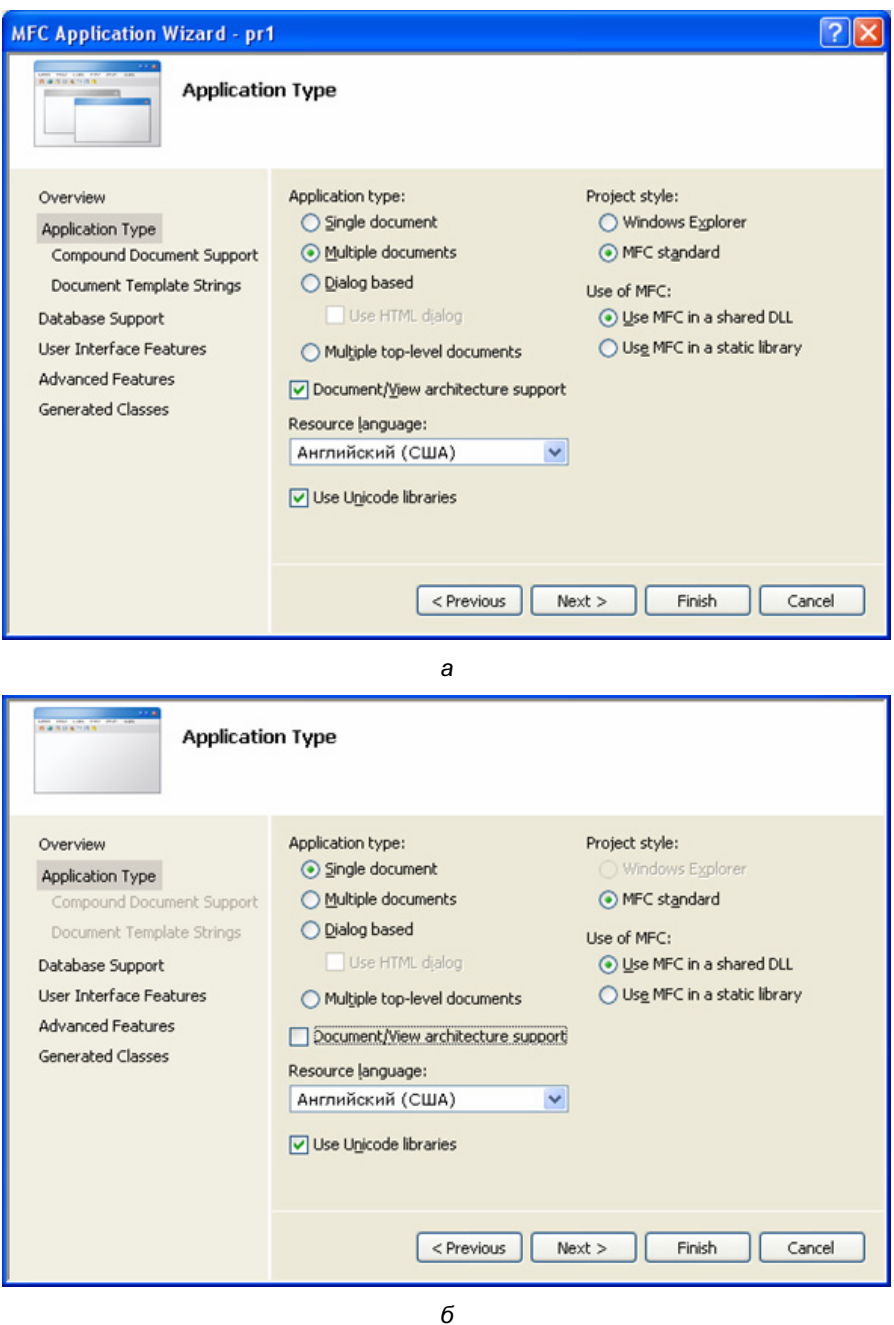

Рис. 1.4. Настройки типа приложения: по умолчанию (а) и измененные (б)

- флажок Document/View architecture support (Поддержка архитектуры документ/представление) для упрощения кода надо снять. Работа с поддержкой архитектуры документ/представление будет рассмотрена в гл.  $10$ :
- в раскрывающемся списке Resource language (Язык ресурсов приложения) надо оставить значение Английский (США) (English (USA)). Хотя выбран английский язык, ресурсы приложения можно будет задавать и на русском языке;
- о флажке Use Unicode libraries (Использование расширенного кода) будет подробно рассказано в гл. 7:
- переключатель Project style (Стиль проекта) оставить в положении MFC standard (Стандарт МFC). Этим переключателем задается внешний вид окон приложения: обычный (MFC standard) или в стиле браузера Internet (Windows Explorer). Изменение этой опции возможно только при использовании архитектуры документ/представление;
- переключатель Use of MFC (Использование MFC) по умолчанию установлен в положение Use MFC in a shared DLL (Использование динамически подключаемых библиотек). В этом случае размер выполняемого файла будет небольшим, но программа не сможет работать на компьютерах, где не установлен пакет Microsoft Visual Studio 2005 из-за отсутствия динамически подключаемых библиотек. Если выбрать опцию Use MFC in a static library (Использование статических библиотек), то программа будет легко переносима на другие компьютеры, но размер выполняемого файла будет намного больше, т. к. в него будут включены все необходимые библиотеки. В любом случае, выбор типа библиотек всегда можно изменить в свойствах уже построенного проекта (об этом будет рассказано в гл. 7).
- 3. Database Support (Поддержка базы данных) на этой вкладке надо оставить переключатель в положении **None** (Без поддержки) (рис. 1.5). Наше приложение не будет взаимодействовать с базой данных.
- 4. User Interface Features (Возможности пользовательского интерфейса) на этой вкладке задается следующее (рис. 1.6, а):
	- Thick frame (Толстая граница фрейма) утолщенная рамка окна приложения, позволяющая менять размеры окна;
	- **Minimize box —** окно приложения будет иметь кнопку Свернуть (Minimize) в правом верхнем углу;

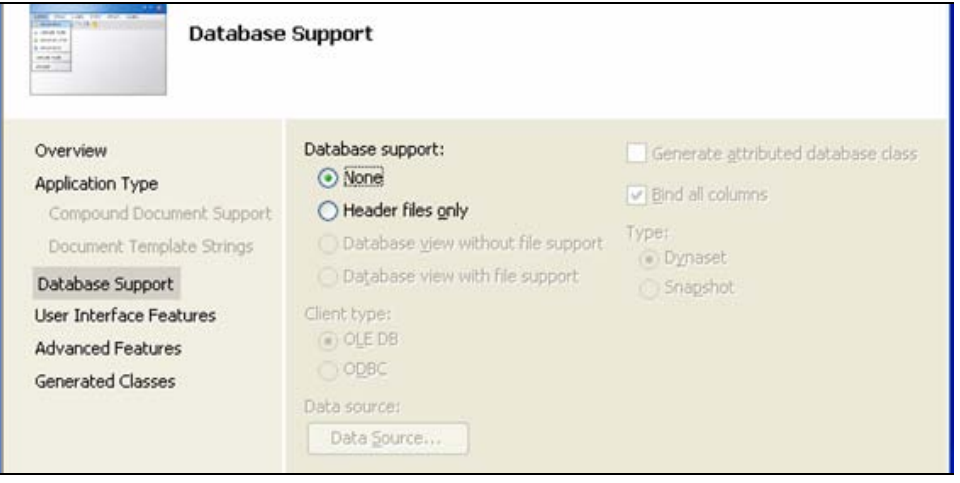

Рис. 1.5. Настройка поддержки базы данных по умолчанию

- •**Maximize box** — окно имеет кнопку **Развернуть** (Maximize) в правом верхнем углу;
- •Minimized (Минимизированное) — при запуске приложения окно будет свернуто в пиктограмму. По умолчанию этот флажок снят;
- $\bullet$ Maximized (Максимизированное) — при запуске приложения окно будет развернуто во весь экран. По умолчанию этот флажок снят;
- • System menu (Системное меню) — при нажатии в левый верхний угол окна приложения (на иконку) будет появляться системное меню для окна: (Восстановить (Restore), Переместить (Move), Размер (Size), Свернуть (Minimize), Развернуть (Maximize), Закрыть (Close));
- •Initial status bar (Инициализация строки статуса) — окно приложения будет иметь строку статуса. Обычно это небольшое (в одну строку) серое поле внизу окна, где появляются подсказки и отражаются состояния клавиш <Caps Lock>, <Ins> и др. О работе со строкой статуса будет рассказано в гл. 9. Для упрощения кода этот флажок надо снять (рис. 1.6, б);
- • переключатель Toolbars (Панель инструментов) — положение Standard docking (Стандартная привязка) указывает на то, что окно приложения будет иметь панель инструментов со стандартной привязкой к окну. Это панель с кнопками, дублирующими пункты меню, и находящаяся обычно под меню.

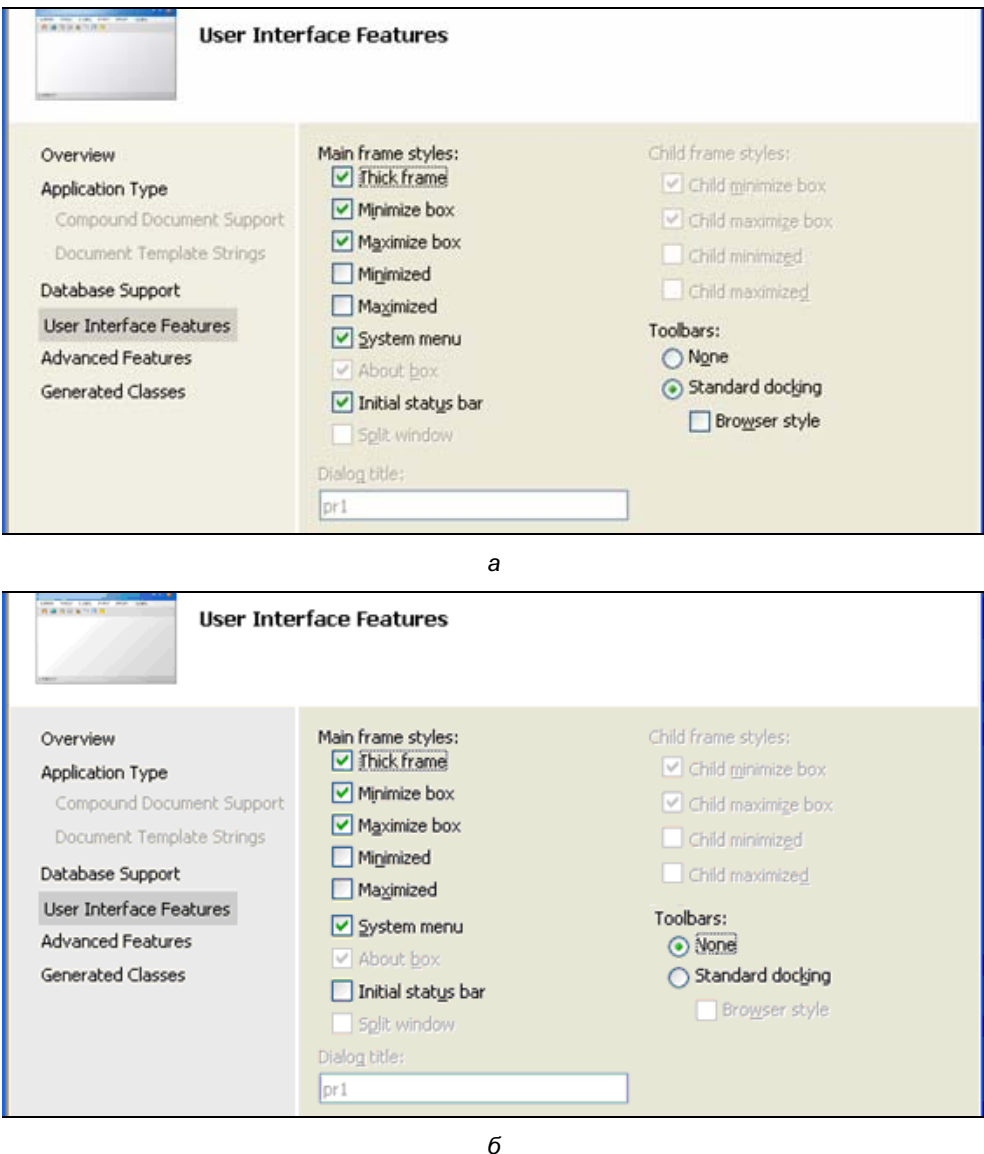

Рис. 1.6. Настройки пользовательского интерфейса: по умолчанию (а) и измененные (б)

О работе с панелью инструментов будет рассказано в гл. 9. Для упрощения кода надо отказаться от панели инструментов, выбрав положение переключателя **None** (Нет) (рис. 1.6,  $\delta$ ).

- 5. Advanced Features (Дополнительные возможности) настройки на этой вкладке оставляем по умолчанию (рис. 1.7):
	- Context-sensitive Help (Контекстная справка) при установке этого флажка в приложение будет автоматически включена справочная система. Работа со справочной системой рассмотрена в гл. 15. По умолчанию этот флажок снят;
	- ActiveX controls (Элементы управления ActiveX) выбор этого флажка дает возможность использовать элементы управления ActiveX (внедренные элементы управления других приложений, например, таблицы Excel);
	- **Windows sockets** (Оконные сокеты) при установке этого флажка приложение может иметь непосредственный доступ к Internet, используя протоколы FTP и HTTP. По умолчанию этот флажок снят;
	- Active Accessibility (Активная доступность) установка этого флажка делает доступным работу с объектами COM (Component Object Model, Модель компонентных объектов);

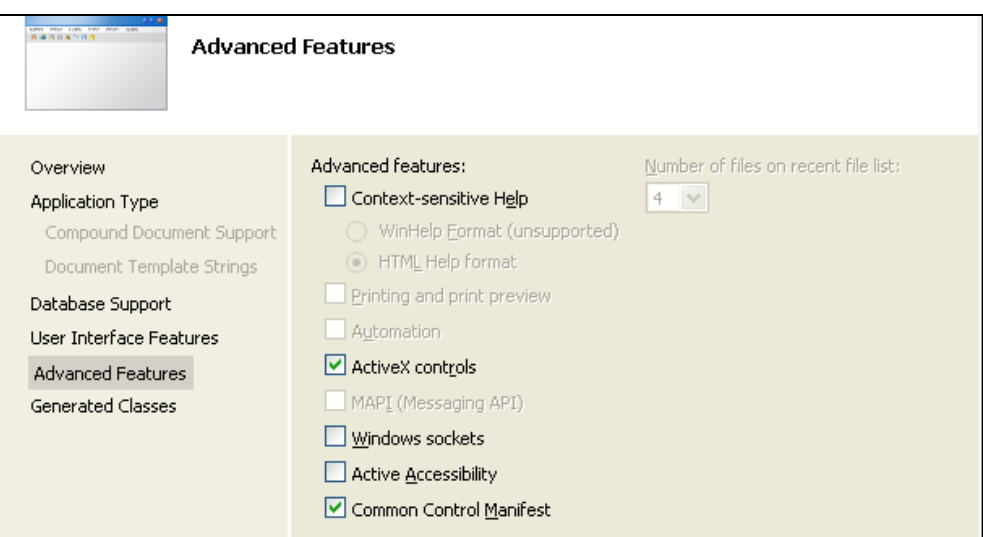

Рис. 1.7. Настройка дополнительных возможностей по умолчанию

Common Control Manifest (Объявление общих элементов управления) — установка этого флажка дает возможность программного выбора состава элементов управления, используемых в приложении (см. разд. 1.6.1).

- 6. Generated Classes (Сгенерированные классы) на этой вкладке можно изменить имена классов приложения и названия файлов для их размещения (при включенной поддержке архитектуры документ/представление здесь можно выбирать типы базовых классов, о чем будет рассказано в гл. 13).
	- $\bullet$ **Cpr1App** (производный класс от  $\text{CwinAop}$ ) — класс приложения. Файлы: pr1.h — объявление класса, pr1.cpp — определение класса (рис. 1.8, *а*);
	- **CMainFrame** (производный класс от CFrameWnd) класс фрейма (класс главного окна приложения, состоящего из рамки, заголовка окна и меню). Файлы: MainFrm.h — объявление класса, MainFrm.cpp определение класса (рис. 1.8,  $\delta$ );
	- **CChildView** (производный класс от  $C$ Wnd) класс представления (класс внутреннего содержимого окна фрейма). Файлы: ChildView.h объявление класса, ChildView.cpp — определение класса (рис. 1.8,  $\epsilon$ ).

После просмотра и выбора необходимых настроек надо нажать кнопку **Finish** (Завершение) (рис. 1.8, *в*). Мастер завершит свою работу и сгенерирует все необходимые файлы проекта.

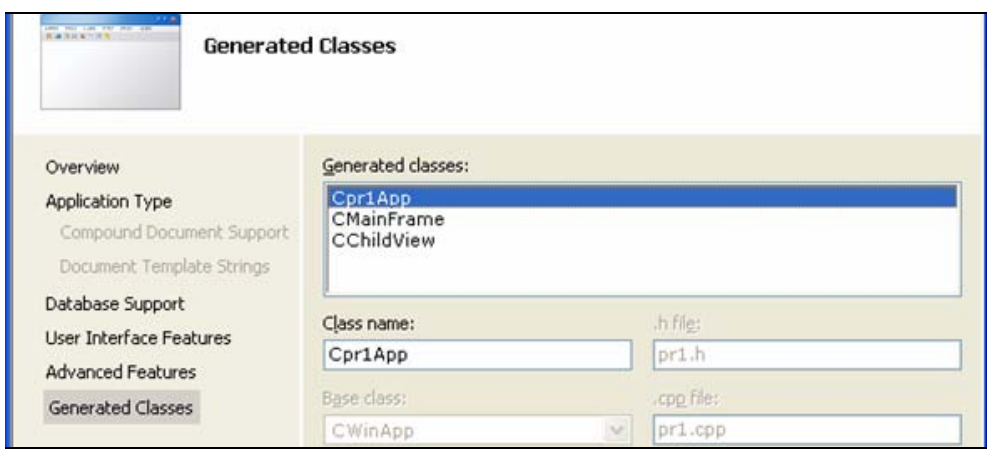

Рис. 1.8. Классы, сгенерированные мастером: класс приложения (а)

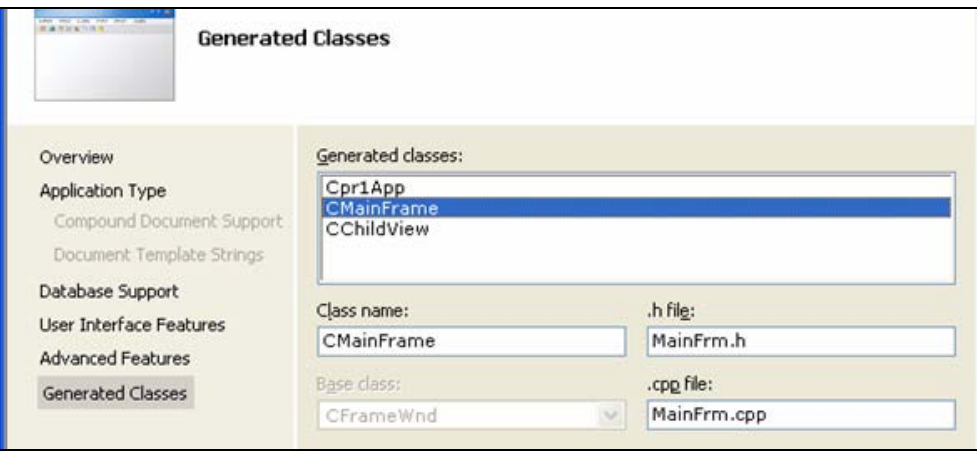

б

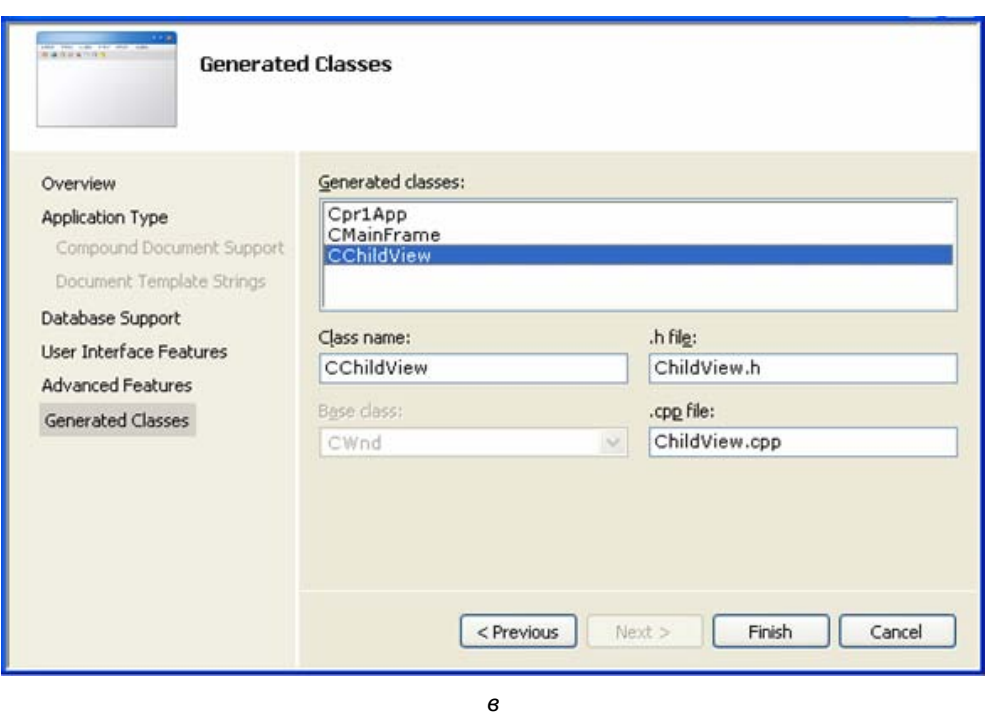

Рис. 1.8. Класс окна фрейма (б) и класс окна представления (в)

## 1.2. Файлы проекта

После создания проекта появится окно Solution Explorer (Окно файлов проекта), показанное на рис. 1.9, а.

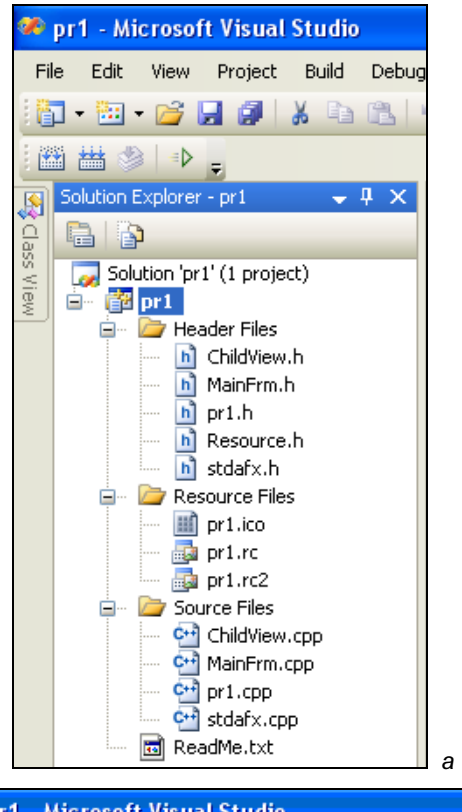

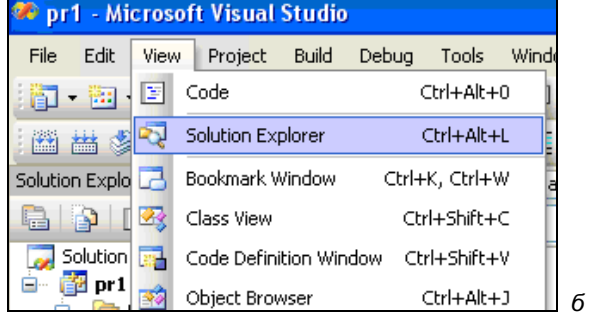

Рис. 1.9. Окно файлов проекта (а) и открытие окна файлов проекта с помощью меню (б) Если окно не появилось, его можно открыть самостоятельно, выполнив команду меню View | Solution Explorer (Просмотр | Окно файлов проекта) (рис. 1.9, б). Любой файл проекта можно открыть в окне редактирования, дважды щелкнув по нему левой кнопкой мыши. Файл pr1.ico — иконка приложения (см. рис.  $1.11, 6$ ).

Файл pr1.rc — ресурсы приложения. Это обычный текстовый файл, но для удобства работы с ним, он (по умолчанию) открывается в специальном редакторе ресурсов Resource View (рис. 1.10). Файл pr1.rc2 является служебным и программистом не используется.

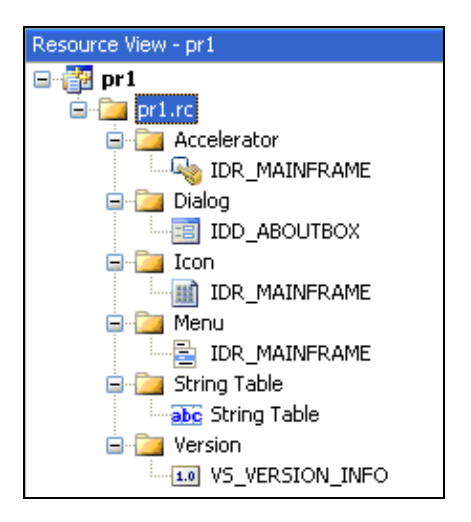

Рис. 1.10. Ресурсы приложения

Ресурсы приложения состоят из:

- 1. Accelerator (Акселераторы) список горячих клавиш для выполнения пунктов меню (рис. 1.11, а). Например, для выполнения команды меню **Edit** | Copy (Редактирование | Копировать) можно использовать быструю комбинацию клавиш <Ctrl>+<C>.
- 2. **Dialog** (Диалог) окно диалога **About pr1** (О программе), которое будет появляться при выборе команды меню приложения Help | About pr1 (Помощь  $\vert$  О программе) (рис. 1.11, *6*).